# DynaSample - XO-mini

## **Quickstart**

When you unpack your new **XO-mini** you should find the following parts:

- **XO-mini**
- AC adapter
- HDMI-mini to HDMI adapter cable
- USB System Backup Drive
- Please download the operating manual from the **DynaSample** support website

#### **Placement**

- Place the **XO-mini** on a dry surface and make sure that the air vents are never covered.
- The housing is the cooling device so it gets quite warm. Make sure that it is always vented well.

#### **Power Supply and starting up**

- Connect the included power supply to the USB-C power in jack (DC 5V) on the rear side of the **XO-mini**.
- Then plug it into the wall outlet. Briefly press the **POWER** switch next to the power inlet. (You can turn the unit off later by pressing and holding the power switch for 3 seconds. Release after the blue LED in the front extinguishes. You **CANNOT** restart until **ALL LEDs** are off ! ! ! )

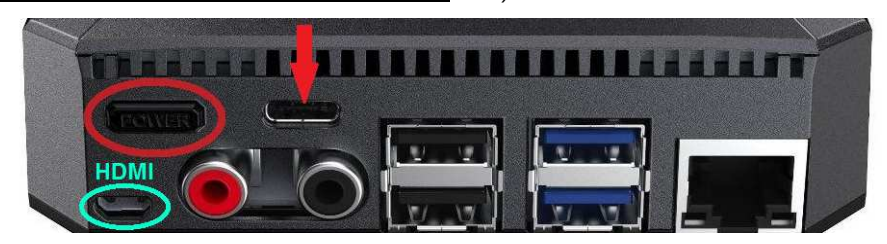

 If a HDMI monitor or OLED display is connected the display shows a start-up message. The HDMI monitor needs to be connected before starting up in order to work! (For connecting a HDMI signal to USB search for a HDMI grabber or capture device - NOT an adapter! Expect some loss of quality and added video latency with inexpensive units. USB3 is recommended!)

 - The **XO-mini** is now loading the software and the sound library. This will take about 90 seconds in total. When loading has completed the display will show "READY" and change to the main display page.

- **LEDs:** when starting up the red LED in front turns on to show that the unit is powered (for headless next the blue LED in front turns on during hardware checks (after a bit less that
	- next the blue LED in front turns on during hardware checks (after a bit less that 20 sec)
- playing) once the operating system starts loading the blue LED goes off and a red LED on the inside turns on
	- the yellow LED turns on when sample loading starts
	- when the blue LED and all 3 LEDs inside turn on loading samples is done and you are at the READY page
	- once the red and yellow LEDs inside are extinguished and only the green LED is lit you can start playing!

Watch this LED start-up sequence when you play headless to know whether loading is going ok!

 A connected HDMI monitor or display is now showing the current patch number and name on the top line. The next display line will show by default the breath level, pitchbend and number of played notes. The bottom line shows info about the key-remote status, MIDI program, transposition, octave and the current edit channel. (This can be customized in the [**Global**] settings.)

### **Audio Connections**

 - Connect a stereo RCA cable to the **XO-mini** RCA audio out jacks and your (stereo) amplifier. (If you use a single mono cable / amp you should set the stereo out to mono in [**Utility**] - see manual. If set to mono both output jacks carry the same mono signal.)

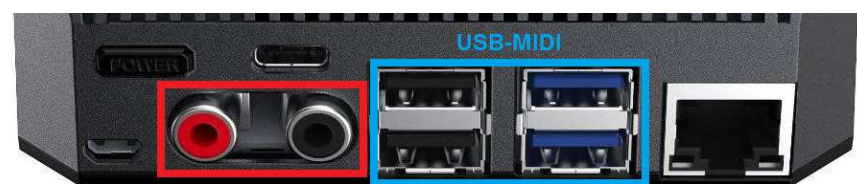

 - Turn the volume all the way down before connecting the **XO-mini** and then turn it back up slowly in order to avoid damage to both your ears and your amplification system.

Please note that the bottom (where the SSD drive is located) and the top part (mainboard) always need to be connected with this double USB plug!

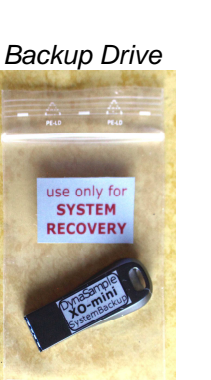

The plug is only removed for system backup operations!

#### **MIDI Connections**

- Connect the USB-MIDI Out of your MIDI controller to any free USB port of your **XO-mini**.
- The USB-MIDI controller needs to support standard class compliant USB MIDI drivers in order to be recognized. A USB hub usually works but not always (depending on the hardware) . . .
- For DIN-MIDI please use a class compliant USB-MIDI interface.
- Set your controller to transmit on MIDI channel 1.

☺ hint: For testing the MIDI communication you can activate the MIDI Monitor when you have any kind of display connected. Click [**MIDI-MONITOR**] on the HDMI screen to do so. Clicking again will bring you back to playing mode. The MIDI KEY-REMOTE as well as a USB number pad (see below) allow you to navigate there as well. It's in [**Utility**] and a few times to the left or on the number pad with the shortcut digits 1+3 at the same time.

#### **General Operation Instructions** (with HDMI-Monitor) - **! ! ! ABSOLUTELY RECOMMENDED FOR 1st SETUP ! ! !**

 On the **XO-mini** you can find 8 **function keys** underneath the display as well as left/right navigation buttons (with [**OK**] and [**Escape**]) on the left and an incremental wheel with [**+**] / [**-**] buttons on the right hand.

 With **left / right** [◄] / [►] you can navigate through the menus. The wheel or [**+**] / [**-**] and will change values. In some cases (like MIDI program changes on the main page) this needs to be confirmed by pressing [**OK**].

 [**Escape**] always cancels the current operation and takes you back to the main screen for patch selection. By pressing it for at least 2 seconds a **RESET** is executed. This will also turn off stuck MIDI notes. You can also simply use the "reset" button for executing a reset.

 The **right wheel** selects the presets for the current Edit (MIDI) channel (ECn, displayed on the bottom right). In other modes it is used for changing values. Click & hold, then drag up/down or left/right and release.

The 8 buttons underneath the display also serve as patch favorite buttons. (5-8 are only favorite buttons.) Click briefly to recall - click and hold for 1-2 seconds to store your current patch (including bank number).

#### **Setup of your MIDI / USB - Controllers**

 - Move to the left to [**Utility**] and press [**OK**] to enter [**Utility**]. Move several times to the right until "Internal Backup - All Settings & Maps" is shown. Go to the 2nd parameter (right hand) and select your controller with the right wheel or [**+**] / [**-**]. Press [**OK**]. All optimized settings for your instrument will be automatically set up now. Always return to the main screen with [**Escape**].

 In case that you change the global settings later you can store your personal settings here by backing them up to one of the user backup slots 1-5. This is done by navigating to the left parameter (e.g. "backup1" or "backup2" etc. followed by pressing [**OK**].

#### **Done (!):**

Now you can select the different patches by sending MIDI program changes, using the key-remote or a USB number pad, preset memory (favorites) buttons or the right wheel / [**+**] [**-**] buttons of the **HDMI screen** and play them. Clicking onto the bank numbers or patch names opens drop down lists for easier and faster selection.

Listen to demos by moving to the left twice and press [**OK**]. [**OK**] or [**Escape**] will stop and return to normal playing mode.

Change your **MASTER Volume, Transposition**, **Edit Channel** or open the **MIDI-Monitor** by clicking onto the corresponding buttons to the right of the blue display or use the shortcuts on a USB number pad.

For further information please refer to the owner's manual.

#### **IMPORTANT (!):**

- **Do NOT send any MIDI data during startup or will end up with crackling and a sluggish MIDI response!**
- Make sure to have your wind controller calibrated to use the full dynamic range without having to force it! Check your dynamics / velocity on display line2. **||||||||\*** indicates that you are reaching the full dynamic range. If your dynamics are too low you will feel unnecessary additional latency and slow attacks.
- The settings of the EWI-USB will be overwritten during start-up. Please save your "previous" settings first.
- If you are using an EWI5000 / Solo make sure to disable High Resolution for breath and follow this setup guide: https://dynasample.com/downloads/EWI5000\_setup\_for\_use\_with\_the\_XPression.pdf

#### Known issues:

- If you play immediately after starting up there might be crackles or delays. Please wait about 5 seconds.
- The XO-mini "Edit Channel" and the controller need to be both MIDI channel 1 to match display bottom right "**EC1**".
- A few sliders in the graphical editor are still not graphically updated atm even though they actually change values.

## **Have lots of fun with your new XO-mini!**

**DynaSample** 

## **Using the XO-mini as a headless device**

 There are a number of ways to use the XO-mini without having a display or buttons. However, it is absolutely recommended to do the setup beforehand with a HDMI monitor connected!

## **Key-Remote** \_\_\_\_\_\_\_\_\_\_\_\_\_\_\_\_\_\_\_\_\_\_\_\_\_\_\_\_\_\_\_\_\_\_\_\_\_\_\_\_\_\_\_\_\_\_\_\_\_\_\_\_\_\_\_\_\_\_\_\_\_\_\_\_\_\_\_\_\_\_\_\_\_\_\_\_\_\_\_\_\_\_\_\_\_\_\_\_\_\_\_\_\_\_\_\_\_\_

 Since the XO-mini has no buttons you can use the MIDI key-remote instead of pressing buttons. When the key-remote is enabled it is possible to control the entire front panel of the unit with MIDI notes.

**Base Note:** The base note defines the lowest C (or any other note) on your instrument. There need to be two semitones below it in order to have a note for activation and deactivation.

> So for the EVI this could possibly be Eb since you still have D and Db below. For the Sylphyo D etc. In this case you would have to transpose all other key-remote notes accordingly.

All of the following examples assume that your base note is a C as recommended for the EWI.

(The two mode buttons (lo Bb and B) can be placed below or above the function keys by selecting "activation" "below" or "above". Default is "below". The "above" mode is being ignored here . . . )

**Modes:** There are 3 different modes that can be activated by playing the note that is corresponding to "mode". This note is 2 semitones lower than your base note (EWI standard Bb: note number 22 or 34). Repeatedly playing this note will cycle through

**p** patch favorites - storing and recalling favorites (plus program and bank up/down, All Note Off + reset)

- **d** direct bank and patch number input
- **r** remote full control of the front panel buttons and wheels

On a display or screen the characters **p**, **d**, **r** or **-** (off) will be shown on the very left of the bottom line.

 In order for the key-remote to work you also need to reserve another note for switching the remote off. This is the B or one semitone below the base note.

**Activation:** The key remote needs to be active in order to be used. The activation can be set up in [**Global**].

 However, if you come to a venue and want to use the key-remote but it is not activated (or activated for a different controller that doesn't work for you) don't worry! You can use a note combination to activate or reset it - even without a display or screen!

Play these notes in any octave **directly** after turning the unit on (!):

**C - D - E - Db - Eb - F- G** (play slow staccato notes to avoid any additional in between note!)

 This will switch the key remote on and take you directly to the input of the base note. Now you play your lowest C that still has a Bb below it - followed by the G [**OK**] and A [**Esc**] above. This procedure will activate the key remote, set the base note, confirm with [**OK**] and exit.

**Mode p:** The XO-mini has currently 8 preset memories or **patch favorites**. These can be recalled and stored with either the screen buttons below the display or with the key remote.

- 1) play your lowest Bb (mode) once to activate the "**p**" (patch favorites) mode
- 2) play a note between your lowest C (base note) and G. This recalls the previously stored favorite on this note and turns the mode off again to have all notes available for playing except your lowest Bb.

When you play and hold the note for 1-2 seconds your current preset will be stored to this favorite note. The preset bank will always be stored and recalled along with the patch number.

- 3) In addition to recall and store favorites you can use program down/up with note G# and A and bank down/up changes with A# and B above the base note.
- 4) The C one octave above the base note gives you "All Notes Off" for eliminating stuck notes and C# executes a RESET if "All Notes Off" didn't already do the trick.

Switch mode to off "**-**" with the B one semitone below the base note.

 The mode gets only switched off automatically when recalling or storing a favorite. After bank or program change up/down, "All Notes Off" or RESET it stays activated!

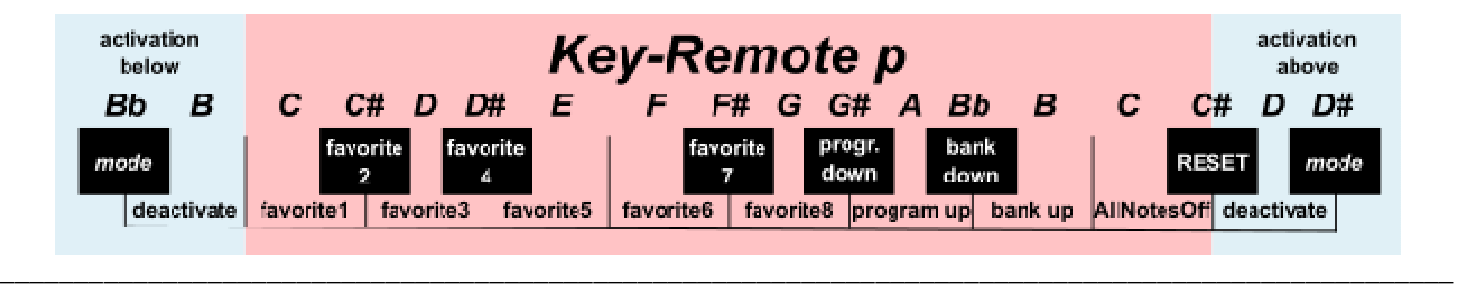

**Mode d:** This mode allows entering bank and patch numbers directly with digits that are assigned to notes. Play the activation note twice to enter this mode. Enter 2 or 3 digits for the patch number. (From #20 up 2 digits are enough. Below #20 a leading 0 is required.)

> If you want to specify the bank number as well play Bb (user) or B (factory) followed by the bank number. Wait for 2 seconds and then enter the patch number as described above.

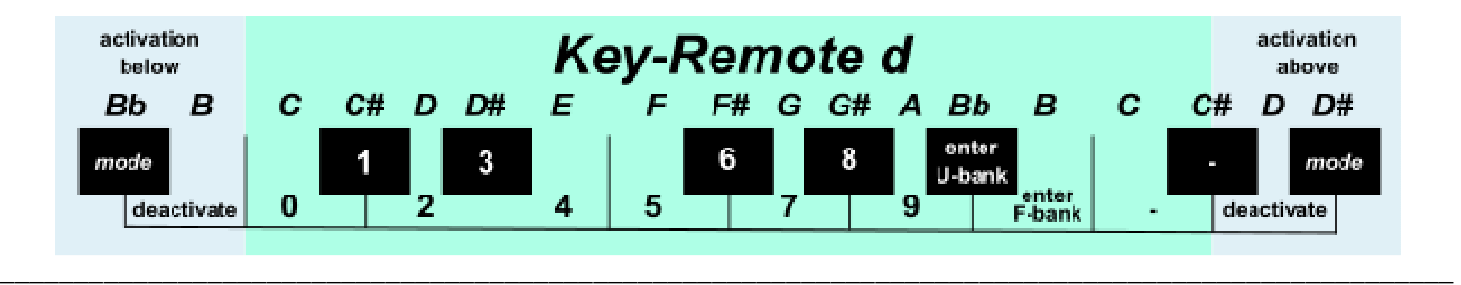

**Mode r:** The remote mode gives you access to all buttons for moving around the menus.

Play the activation note 3x to get to the **r** (remote front panel) mode.

Here are the note-key commands:

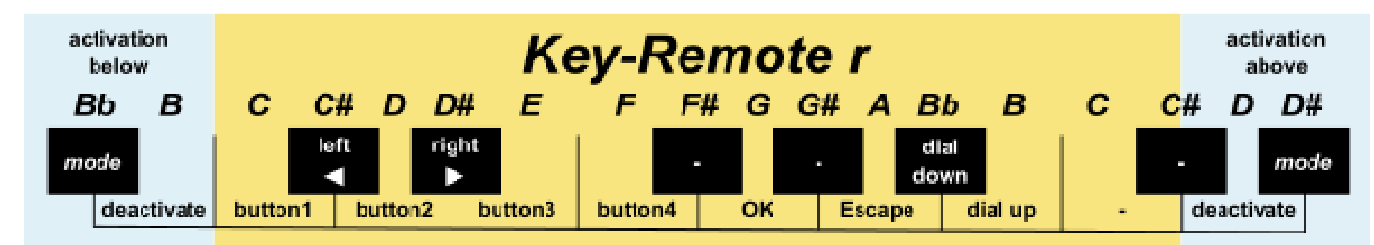

It might be a good idea to print the commands together with a list of your favorites and the emergency activation in case that you are planning to play without a display or screen.

\_\_\_\_\_\_\_\_\_\_\_\_\_\_\_\_\_\_\_\_\_\_\_\_\_\_\_\_\_\_\_\_\_\_\_\_\_\_\_\_\_\_\_\_\_\_\_\_\_\_\_\_\_\_\_\_\_\_\_\_\_\_\_\_\_\_\_\_\_\_\_\_\_\_\_\_\_\_\_\_\_\_\_\_\_\_\_\_\_\_\_\_\_\_\_\_\_\_

 $\_$  ,  $\_$  ,  $\_$  ,  $\_$  ,  $\_$  ,  $\_$  ,  $\_$  ,  $\_$  ,  $\_$  ,  $\_$  ,  $\_$  ,  $\_$  ,  $\_$  ,  $\_$  ,  $\_$  ,  $\_$  ,  $\_$  ,  $\_$  ,  $\_$  ,  $\_$  ,  $\_$  ,  $\_$  ,  $\_$  ,  $\_$  ,  $\_$  ,  $\_$  ,  $\_$  ,  $\_$  ,  $\_$  ,  $\_$  ,  $\_$  ,  $\_$  ,  $\_$  ,  $\_$  ,  $\_$  ,  $\_$  ,  $\_$  ,

**LEDs:** The red and yellow LEDs inside on the right hand show the status of the Key-Remote modes.

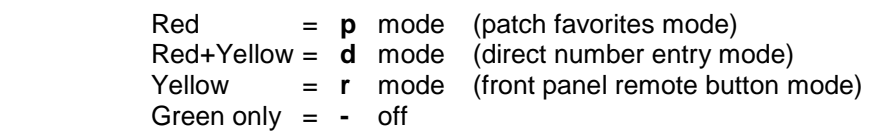

A USB number pad lets you physically press all buttons of the XpressO front panel including double key shortcuts. You can hot plug any USB keyboard or number pad anytime.

For the most convenient wireless access use an inexpensive wireless number pad.

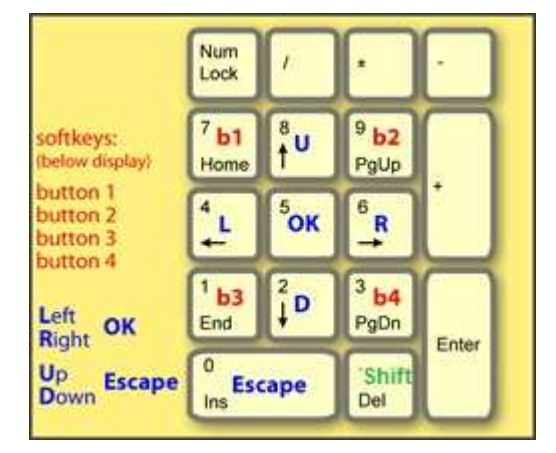

#### **Buttons 1-4 are preset favorite shortcuts**

Press and hold number 7, 9, 1 or 3 for 2 seconds and the current patch (including bank) will be stored to this button. Pressing the number briefly will recall the patch that was previously stored to this location. Pressing and holding the shift key while storing or recalling a favorite will increase the number by 4. I. e. use favorites 5-8.

Storing or recalling favorites is only possible while being on the main patch selection page! On other pages they will take you directly to the different parameters on each particular display page.

#### **All double button shortcuts work the same as on the XpressO front panel:**

Pressing two buttons at the same time will recall the following pages:

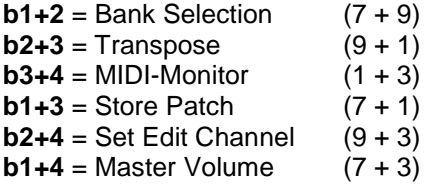

Values will be reset to their default values for allowing headless users to know what the current value is. When you recall the bank selection page the bank will be set to **factory 0**. Going to factory3 will require pressing 3x ↑. For going to user 0 press 10x ↓.

When you recall the transpose page the current transposition will be reset to 0. This is an easy and quick way to turn off your current transposition.

#### **Navigation and value changes with the arrow keys**

The arrow keys  $\leftarrow$  and  $\rightarrow$  let you navigate left / right through the different menus. With ↑ or  $↓$  you can increase / decrease the current value. When pressing and holding the shift key (Delete) while increasing / decreasing patch numbers they will inc/dec by 10. This is only the case for patch numbers and not for values on other pages!

### **Direct Patch Number Input**

After double tapping the Shift Key (Delete) you can enter the patch number directly by pressing 2-3 digits from 0 to 9. Patch numbers between 1 and 9 need two leading 0s. Patch numbers between 10 and 19 need one leading 0.

Numbers from 20 up can be input without a leading 0.

While being in the **Direct Patch Number Input** mode the red and yellow LEDs inside are lit.

#### Example:

If you want to go directly to patch #8 you need to double tap Shift (check the red and yellow LED) and then press 0, 0, 8. For patch #45 double tap Shift and enter 4 followed by 5.

User settable display page shortcuts are not supported atm as the activation with 3 keys is not possible on standard number pads. We will find an alternative solution soon.